# **Using NJDEP Online to Create and Submit Annual Compliance Certification & Six Month Deviation Reports**

# **May 10, 2012**

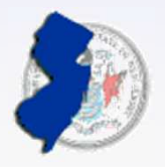

**State of New Jersey**Department of Environmental Protection

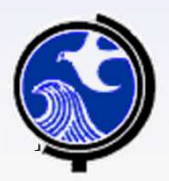

#### **Website: http://www.nj.gov**

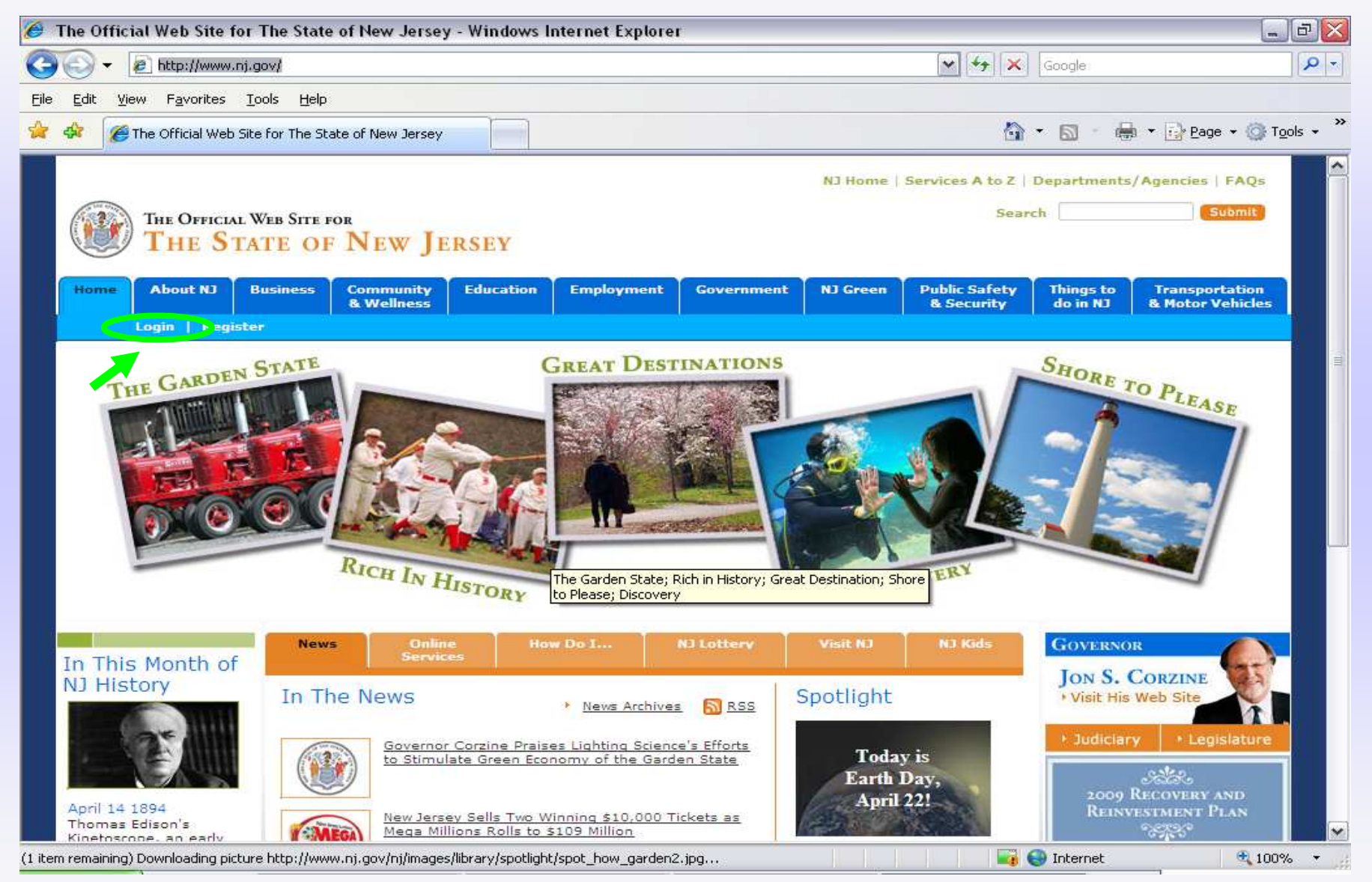

## **Log into My New Jersey**

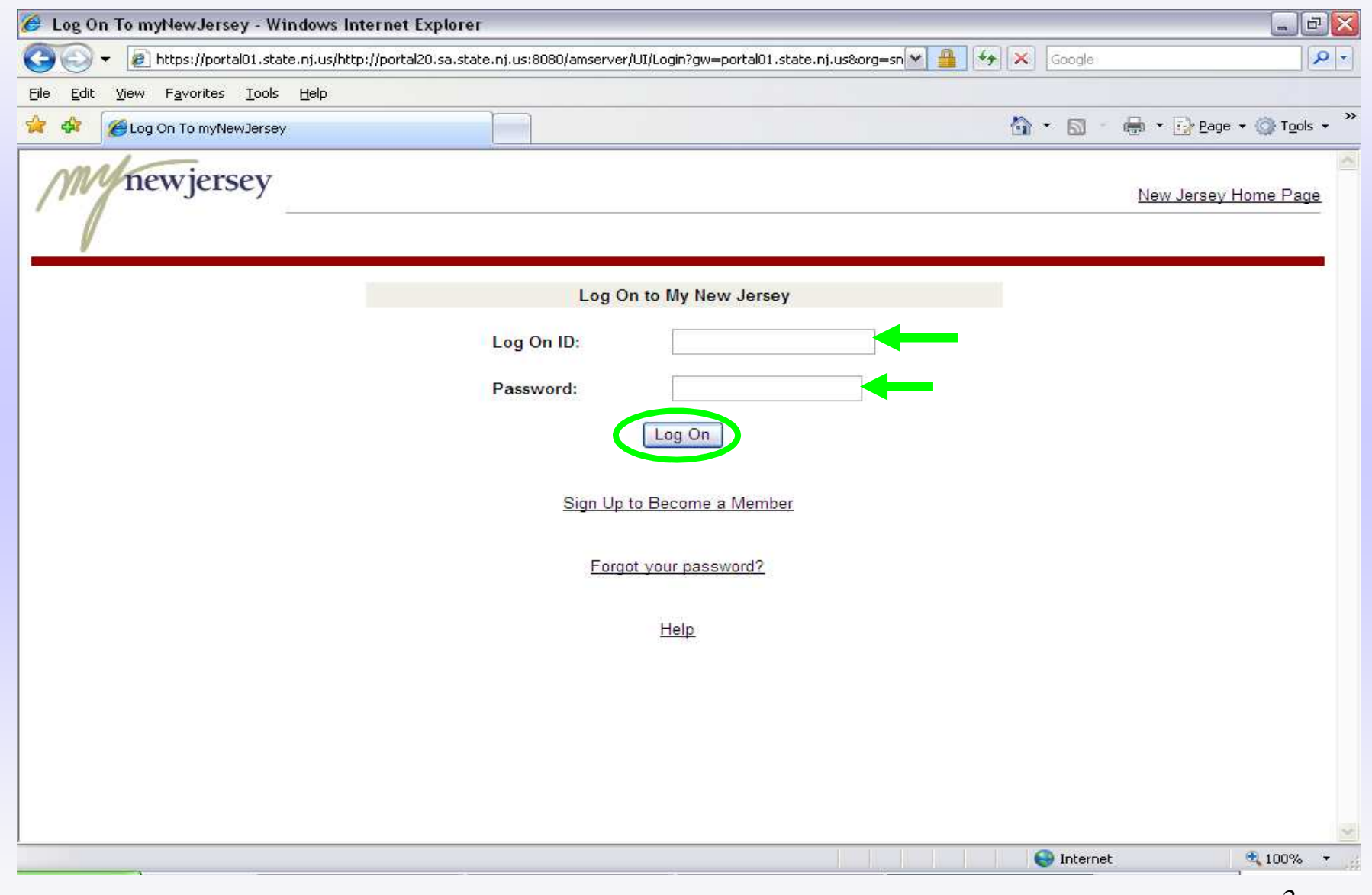

#### **DEP Apps: Click on DEP Online Services**

![](_page_3_Picture_7.jpeg)

#### **DEP Online Services: Select "Documents & Forms"**

![](_page_4_Picture_7.jpeg)

#### **Enforcement, Periodic Compliance Certification: Select Type of Instructions**

![](_page_5_Picture_9.jpeg)

## **Instructions: Select Open or Save to Download**

![](_page_6_Picture_7.jpeg)

#### **Instructions: Save or Print and Read**

![](_page_7_Picture_7.jpeg)

#### **Periodic Compliance Spreadsheet: Click Excel Icon to Download**

![](_page_8_Picture_9.jpeg)

#### **Spreadsheet: Select Save to Download**

![](_page_9_Picture_7.jpeg)

#### **Spreadsheet: Select File Name & Location**

![](_page_10_Figure_1.jpeg)

#### **Spreadsheet: Select Open, then Logout out of DEP Online**

![](_page_11_Picture_7.jpeg)

## **Open Excel Spreadsheet, Always Enable Macros**

![](_page_12_Figure_1.jpeg)

#### **Note: In order to enable macros, you may have to first lower the spreadsheet's security level to medium.**

## **To lower the security level of the spreadsheet, first click on Tools, Macro, & then Security.**

![](_page_13_Figure_1.jpeg)

#### **Spreadsheet Security Levels**

![](_page_14_Picture_1.jpeg)

#### **Instructions Tab**

![](_page_15_Picture_7.jpeg)

#### **Facility Info & Cert Status Tab: Section I**

![](_page_16_Picture_7.jpeg)

#### **Facility Info & Cert Status Tab: Submittal Type**

![](_page_17_Picture_7.jpeg)

#### **Section II: Compliance Certification Statement**

![](_page_18_Picture_7.jpeg)

## **Continuous Compliance Summary Tab**

![](_page_19_Picture_6.jpeg)

## **Deviation Summary Tab**

![](_page_20_Picture_22.jpeg)

#### **Example of Pertinent Information Contained in Air Permit**

![](_page_21_Picture_1.jpeg)

## **Deviation Summary Tab Continued**

![](_page_22_Picture_7.jpeg)

## **Deviation Summary Tab Continued**

![](_page_23_Picture_7.jpeg)

## **Deviation Summary Tab Continued**

![](_page_24_Picture_7.jpeg)

#### **Validate & Prepare to Submit Tab**

![](_page_25_Figure_1.jpeg)

#### **Validate Spreadsheet: Correct all Invalid Entries**

![](_page_26_Picture_1.jpeg)

#### **Example of Correcting Invalid Entries**

![](_page_27_Picture_7.jpeg)

#### **Spreadsheet Validated Confirmation**

![](_page_28_Picture_1.jpeg)

#### **Lock Spreadsheet**

## **Step 1: Unlocked Copy Created - Select OK**

![](_page_29_Picture_15.jpeg)

# **Step 2 : Viewing Locked CopySelect OK**

![](_page_30_Picture_1.jpeg)

#### **Close Spreadsheet - Save Changes "YES"**

![](_page_31_Picture_9.jpeg)

#### **How to Submit A Electronic Periodic Compliance Cert. NJDEP Online: My Workspace - Air Program**

![](_page_32_Picture_11.jpeg)

## **Step 1: Instructions**

![](_page_33_Picture_7.jpeg)

## **Step 2: Submission Name**

![](_page_34_Picture_6.jpeg)

## **Step 3: Facility Selection, Click on Access Facility Icon**

![](_page_35_Picture_8.jpeg)

#### **Step 4: Contacts, Enter Contact Information & Phone Number**

![](_page_36_Picture_7.jpeg)

## **Step 5: Spreadsheet Upload - Browse & Find Locked Doc.**

![](_page_37_Picture_13.jpeg)

#### **Click on Continue - Uploading Spreadsheet**

![](_page_38_Picture_9.jpeg)

## **Step 6: Upload Confirmation - Click "Yes"**

![](_page_39_Picture_9.jpeg)

## **Step 7: Attachment Upload (optional), Browse & Find Attachments, and Click Upload**

![](_page_40_Picture_9.jpeg)

## **Step 8: Certification, Click on the Blue Ribbon**

![](_page_41_Picture_6.jpeg)

#### **Certification of the Individual w/Direct KnowledgeType in Cert. PIN, and Click Certify**

![](_page_42_Picture_8.jpeg)

#### **Certification Successful for IDK**

![](_page_43_Picture_7.jpeg)

#### **Send Notifications to IDK and RO**

![](_page_44_Picture_7.jpeg)

## **Send Notifications to Responsible Official and Individual w/ Direct Knowledge**

![](_page_45_Picture_8.jpeg)

#### **Email Notification Confirmation to RO or IDK**

![](_page_46_Picture_7.jpeg)

## **Example of Email Notification**

![](_page_47_Picture_7.jpeg)

## **RO or IDK Logs Into DEP Online, Select Certifications Tab**

![](_page_48_Picture_9.jpeg)

#### **Certifications Tab: Periodic Compliance Certification, Click Blue Ribbon**

![](_page_49_Picture_32.jpeg)

#### Periodic Compliance Certification - Individual With Direct Knowledge

![](_page_49_Picture_33.jpeg)

#### <sup>8</sup> Certifications History

**T** Start **CCC** > O > O Novell GroupWise - M... W New Jersey Environm... C NJDEP Online - Win... **@** Microsoft PowerPoint...

 $\mathbf{\infty}$   $\mathbf{\odot}$  =  $\Box$  2:44 PM

#### **Viewing the Locked Document to be Certified**

![](_page_50_Picture_6.jpeg)

#### **Viewing the Locked Document, Click the Link Under Specific Registration Information**

![](_page_51_Picture_9.jpeg)

## **Viewing the Locked Document**

![](_page_52_Picture_7.jpeg)

## **Certification by the Responsible Official**

![](_page_53_Picture_7.jpeg)

#### **N.J.A.C. 7:27-1.39 Two Part Certification**

- • **Individual With Direct Knowledge** "I certify under penalty of law that I believe the information provided in this document is true, accurate, and complete. I am aware that there are significant civil and criminal penalties, including the possibility of fine or imprisonment or both, for submitting false, inaccurate or incomplete information."
- •**Responsible Official** "I certify under penalty of law that I have personally examined and am familiar with the information submitted in this document and all attached documents and, based on my inquiry of those individuals immediately responsible for obtaining the information, I believe that the submitted information is true, accurate and complete. I am aware that there are significant civil and criminal penalties, including the possibility of fine or imprisonment or both, for submitting false, inaccurate or incomplete information."
- •A **Responsible Official** is defined in N.J.A.C. 7:27-1.4 as follows:

**For a corporation:** A president, secretary, treasurer, or vice president of the corporation; any other person who performs similar policy or decision making functions for the corporation; or a duly authorized representative responsible for the overall operation of a facility (plant manager, etc.)

**For a partnership:** A general partner.

**For a sole proprietorship:** The proprietor

**For a government agency:** Either a principal executive officer or ranking elected official.

## **Certification Complete Return to My Workspace: My Services – In Progress**

![](_page_55_Picture_12.jpeg)

## **Step 9: NJDEP Submission Confirmation**

![](_page_56_Picture_7.jpeg)

#### **My Workspace: My Services – Submitted**

![](_page_57_Picture_9.jpeg)

## **EPA Submittal: Click on Printer Friendly Version & Print**

![](_page_58_Picture_9.jpeg)

#### **EPA Submittal: Print the Locked Document and Sign to Certify**

![](_page_59_Picture_7.jpeg)

#### **EPA Submittal: View and Print the Rest of the Locked Document**

![](_page_60_Picture_8.jpeg)

#### **Submitting to EPA: Print the Locked Document**

![](_page_61_Picture_7.jpeg)

#### **AIR Compliance & Enforcement Regional Contact Information:**

#### **Northern Regional Office**

**Vanessa Day, Manager**

**phone (973) 656-4444 7 Ridgedale Avefax (973) 656-4080 Cedar Knolls, NJ 07927**(Bergen, Essex, Hunterdon, Hudson, Morris, Passaic, Somerset, Sussex, Union, and Warren counties)

#### **Central Regional Office**

**Christopher Odgers, Managerphone (609) 292-3187 Mail Code 22-03A Mail Code 22-03A fax (609) 292-6450 PO Box 420 401 East State St** (Burlington, Mercer, Middlesex,Monmouth, and Ocean counties) (Standard Mail)

**Trenton, NJ 08625-0420** 

**Trenton, NJ 086250420** (FedEx/UPS)

#### **Southern Regional Office**

**Richelle Wormley, Manager Suite 201phone** (856) 614-3601 **fax (856) 614-3613 2 Riverside Drive** (Atlantic, Camden, **Camden, NJ 08103**Cape May, Cumberland, Gloucester, and Salem counties)

**One Port Center** 

![](_page_63_Picture_0.jpeg)

**Michael Lutz NJDEP Air C&E, CRO (609) 292-3187michael.lutz@dep.state.nj.us**